# Annoboe

*Unleashing In-Content Collaboration and Insights*

#### **הוספת סרטון למודל כך שאננוטו יופיע עליו:**

- הוספת סרטון מנגן )דוגמת YouTube)
	- הוספת סרטון השמור על המחשב

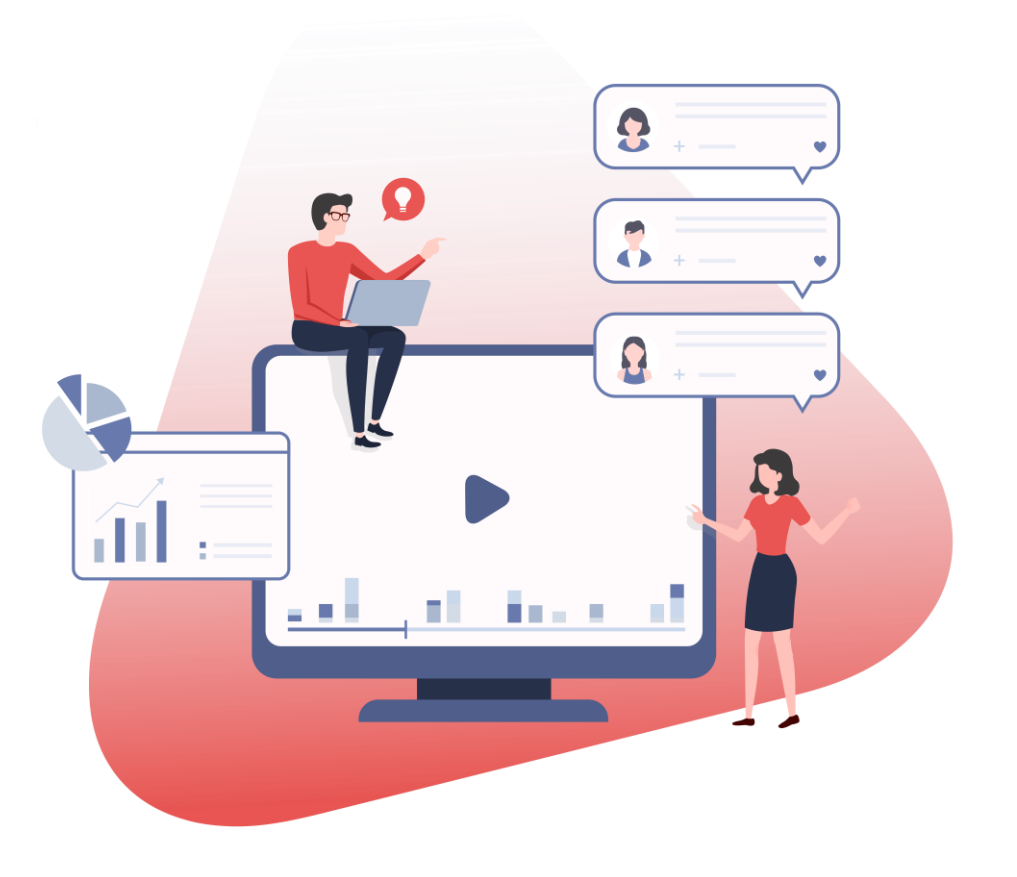

## **הוספת סרטון למודל כך שאננוטו יופיע עליו**

על מנת להוסיף סרטון ל- moodle כך שאננוטו יופיע עליו, יש להכניס את הסרטון כדף תוכן מעוצב, כמו בהסבר הבא:

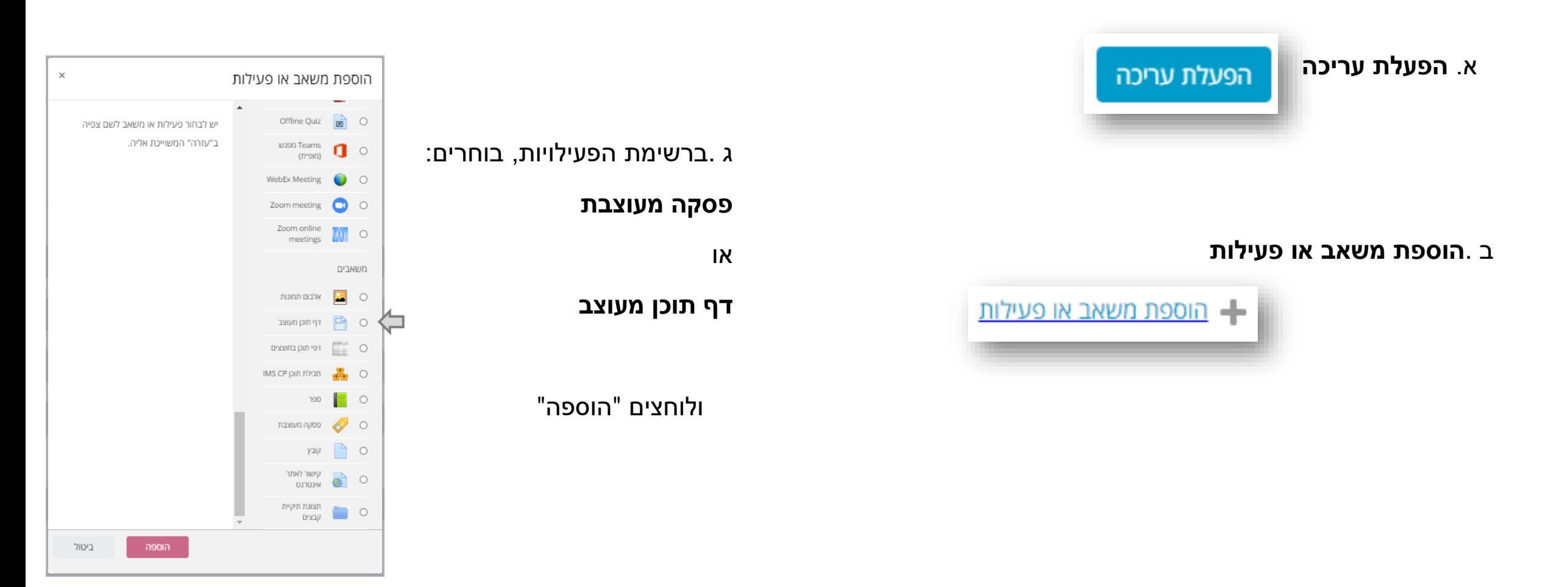

## **הוספת סרטון מ-** YouTube **למודל**

על מנת להוסיף סרטון מ- Youtube, בתוך דף התוכן המעוצב:

א. מגדירים את **שם הסרטון** 

ב. בחלונית "תוכן" בוחרים הוספת מדיה, כמו בתמונה הבאה:

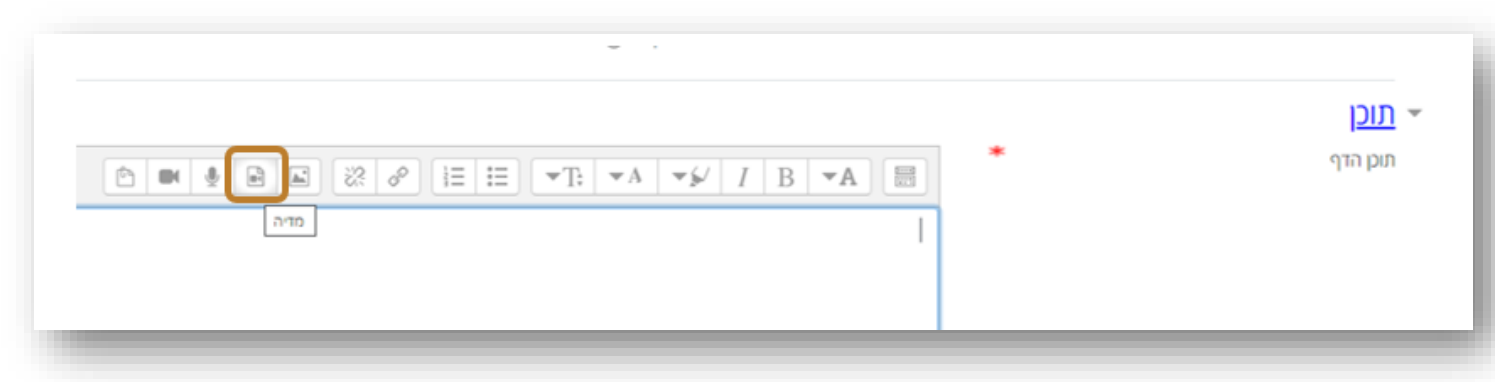

ג. מדביקים את הלינק )כתובת ה- URL )לסרטון בחלונית "קישור" ולוחצים "הוספת מדיה":

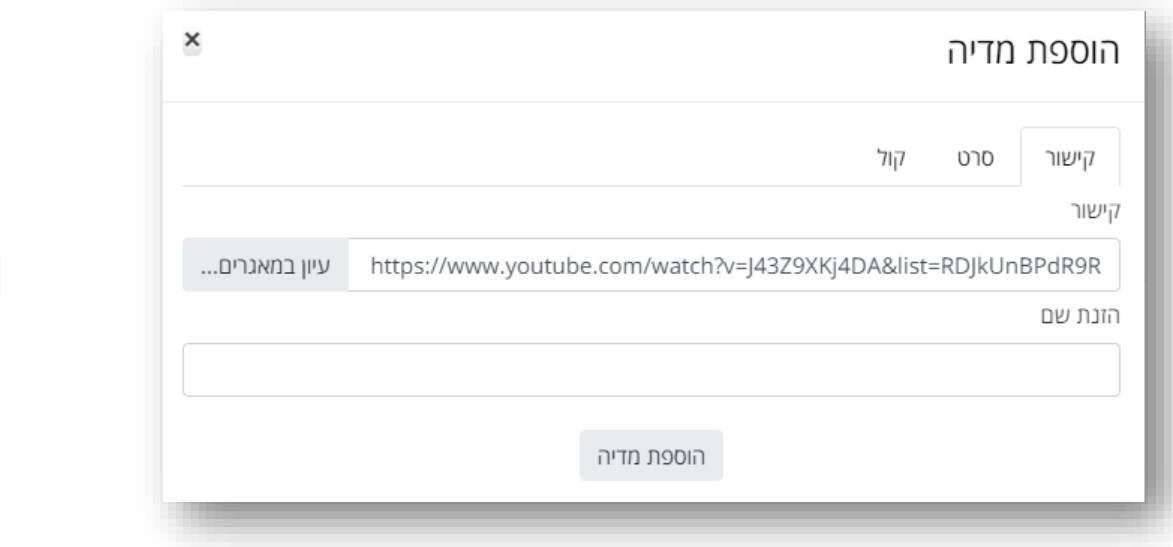

ד. שומרים את השינויים בקורס

**אננוטו יופיע על גבי הסרטון**

## **הוספת סרטון מקובץ במחשב למודל**

על מנת להוסיף סרטון מקובץ השמור במחשב לתוך דף התוכן המעוצב:

א. מגדירים את **שם הסרטון** 

ב. בחלונית "תוכן" בוחרים הוספת מדיה, כמו בתמונה הבאה:

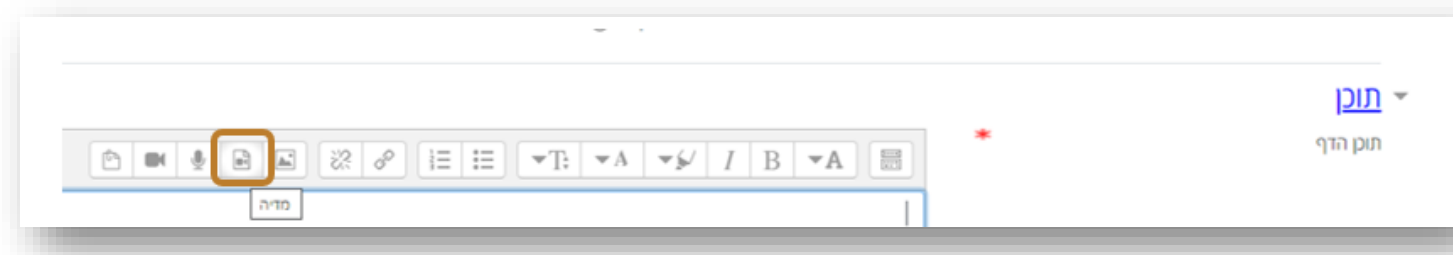

ג. בוחרים "עיון במאגרים":

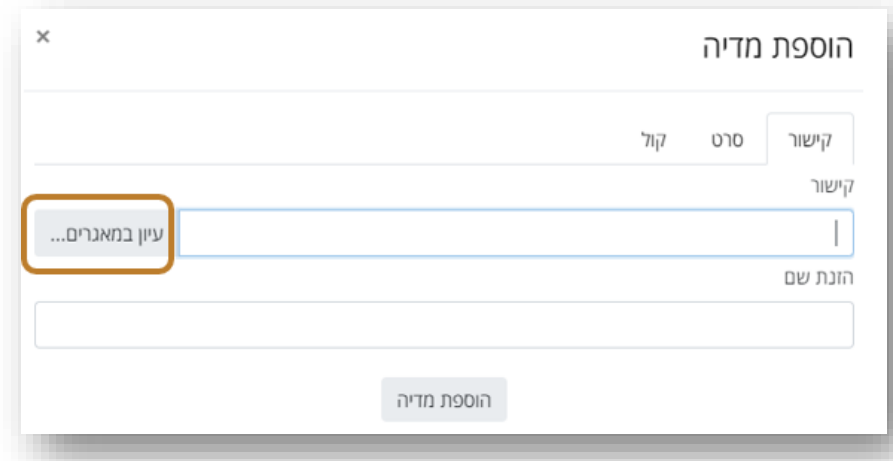

ד. בוחרים את הקובץ אותו מעוניינים להעלות ולוחצים "העלאת קובץ זה"

ה. שומרים את השינויים בקורס

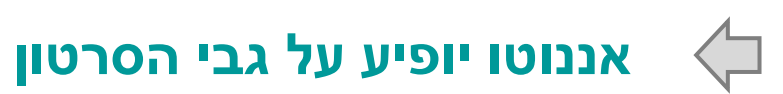

#### **צור קשר: [Gili.Cohen@Annoto.net](mailto:Gili.Cohen@Annoto.net)**

### לחץ כאן [לערוץ היוטיוב שלנו](https://www.youtube.com/channel/UCLpTqywRf1_DobM7rRulcTg)

#### **אתר: www.Annoto.net**

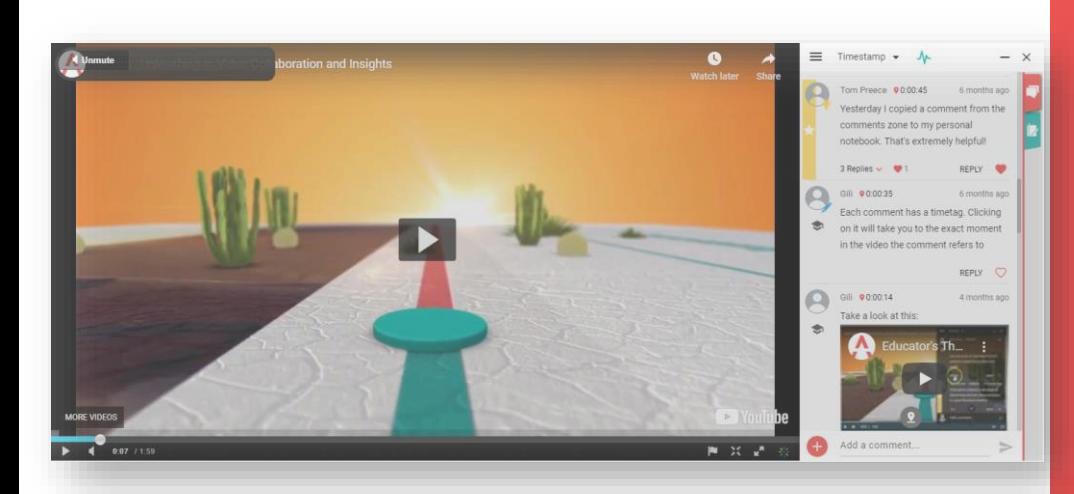

## WATCH. ASK. LEARN. **SHARE. SUCCEED!**